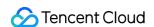

# Tencent Effect SDK Licenses Product Documentation

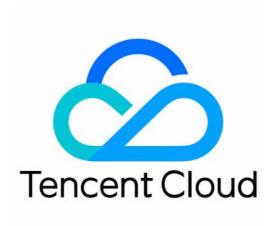

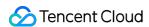

#### Copyright Notice

©2013-2024 Tencent Cloud. All rights reserved.

Copyright in this document is exclusively owned by Tencent Cloud. You must not reproduce, modify, copy or distribute in any way, in whole or in part, the contents of this document without Tencent Cloud's the prior written consent.

Trademark Notice

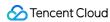

All trademarks associated with Tencent Cloud and its services are owned by Tencent Cloud Computing (Beijing) Company Limited and its affiliated companies. Trademarks of third parties referred to in this document are owned by their respective proprietors.

#### Service Statement

This document is intended to provide users with general information about Tencent Cloud's products and services only and does not form part of Tencent Cloud's terms and conditions. Tencent Cloud's products or services are subject to change. Specific products and services and the standards applicable to them are exclusively provided for in Tencent Cloud's applicable terms and conditions.

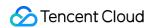

## **Contents**

#### Licenses

Adding and Renewing a License (Mobile)

Adding and Renewing a License (Desktop)

Adding and Renewing a License (Web)

**FAQs** 

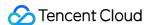

## Licenses

## Adding and Renewing a License (Mobile)

Last updated: 2024-01-04 10:01:17

The Tencent Effect SDK offers various beauty filters and effects. To use it, you can purchase a Tencent Effect package for a license. For the billing details, see Pricing Overview.

After purchase, you can add and renew a Tencent Effect license in the Tencent Effect SDK console. The license can be bound to a mobile or desktop application, and modifications are not allowed after binding. This document describes how to add and renew a Tencent Effect official license for a **mobile application**.

The Tencent Effect SDK provides trial licenses, which you can **apply for for free** to try out **beauty filters and effects**. For more information, see Free Trial License.

## Purchasing an official license

According to your specific needs, head to the Tencent Effect SDK purchase page to purchase an SDK package (which supports the annual payment method, and certain packages support the monthly payment method) and gain an official license to use. For information on the pricing and feature differences of each SDK edition, refer to Pricing Overview.

## Binding an official license

You have two options for binding an official license: binding the license to a new application or using the license to activate Tecent Effect for an existing application.

Option 1. Bind the license to a new application

Option 2. Use the license to activate Tencent Effect for an existing application

1. Go to Mobile Licenses of the Tencent Effect SDK console and click **Create official license**.

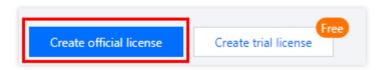

2. Enter the App name , Package name , and Bundle ID , select Tencent Effect License, and click Next.

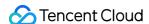

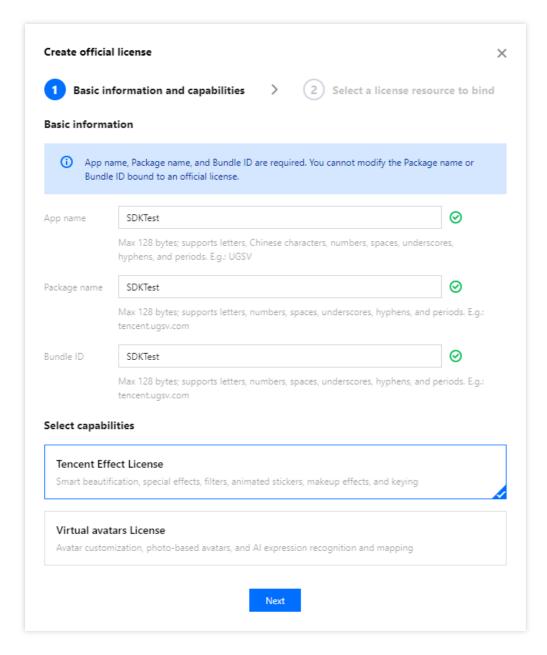

3. Enter the **Create official license** interface, click **Bind**. Select the unbound Tencent Effect package, and click **Create** can then generate official license. If you don't have any packages to bind, go to the **Purchase Page** to buy a package.

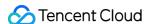

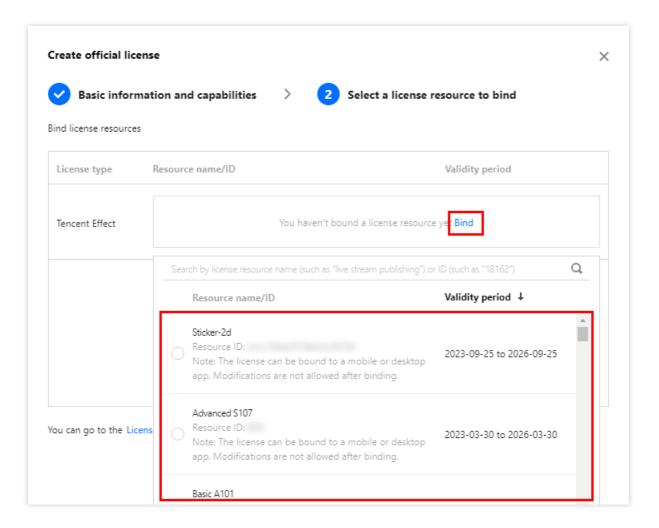

#### **Note**

Before clicking **Confirm**, double-check the bundle ID and package name and make sure they are identical to what you submit to app stores. **The information cannot be modified after submission**.

4. Upon successful creation of an official license, the page will display the generated official license information. During the SDK initialization configuration, the License URL and License key must be entered. Please store the following information carefully.

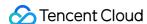

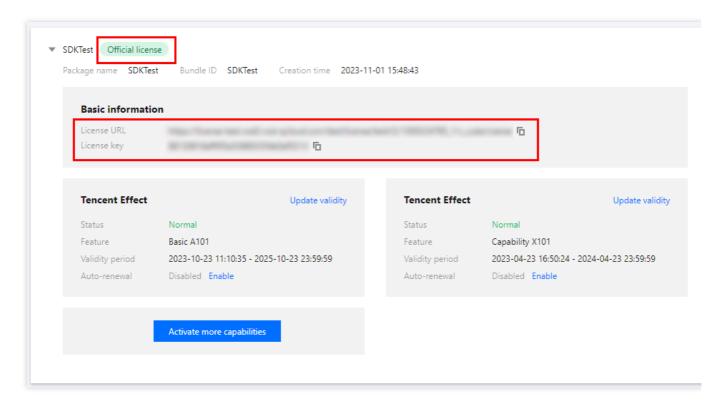

1. Select an existing official license to which you want to add the **Tencent Effect** capability and click **Activate more** capabilities.

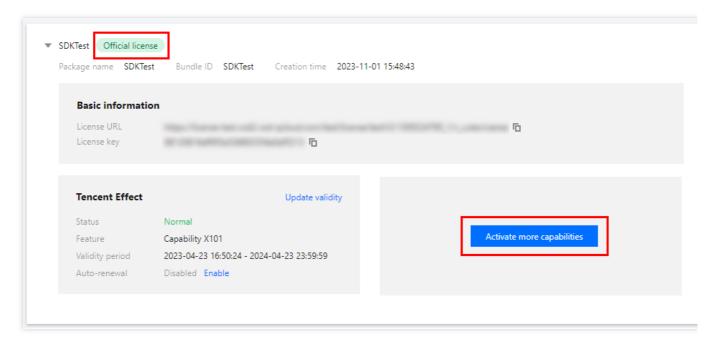

2. Select Tencent Effect License and click Next.

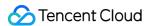

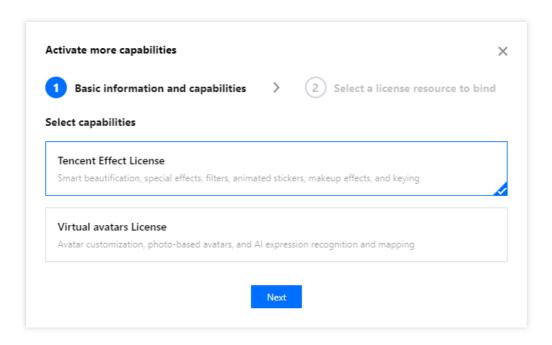

3. Enter the **Activate more capabilities** interface, click **Bind**. Select the unbound Tencent Effect package, and click **Confirm** can then generate official Tencent Effect license under the application. If you don't have any packages to bind, go to the Purchase Page to buy a package.

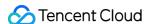

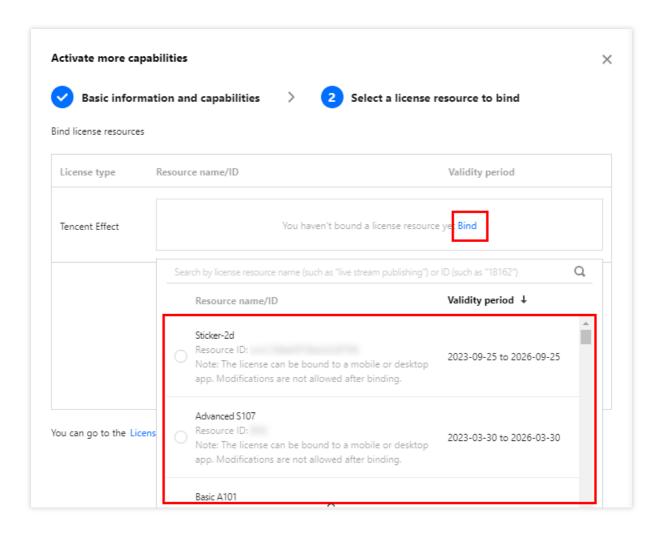

## Update official license valid period

You can log in to the Tencent Cloud's Tencent Effect SDK Console > Mobile Licenses Management page to view the validity of the Tencent Effect official license. You can also subscribe to the audio-video terminal SDK under Message Subscription, and select Message Center/Email/SMS as the message receipt channel to get notified when the license is about to expire. Notifications will be sent out 32, 7, 3, and 1 days before the license expires, reminding you to renew it in time to ensure business continuity. If your Tencent Effect official license has expired, you can follow the steps below to renew it:

1. Select the license you want to renew and click **Update validity** in the **Tencent Effect** capability.

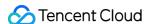

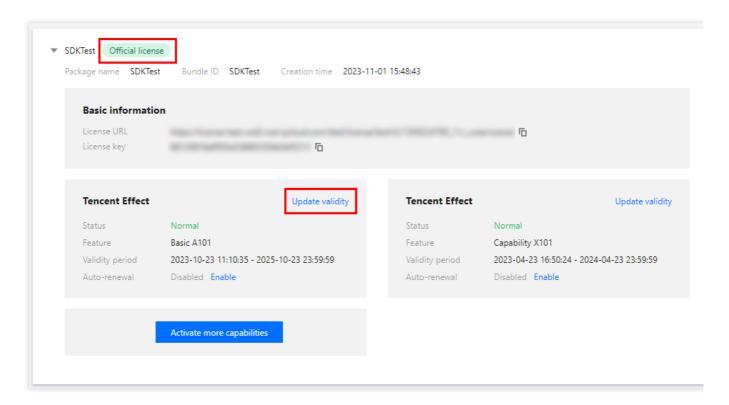

2. The acquisition method of the current license is **Acquired through direct purchase**. The validity can be extended through two methods: **Renew the current license** or **Select another license resource to replace**. The detailed steps are described as follows:

#### Note:

Resources with auto-renewal enabled do not support the license resource replacement method for renewal. If you want to change the validity period to that of another license, disable the auto-renewal function.

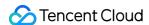

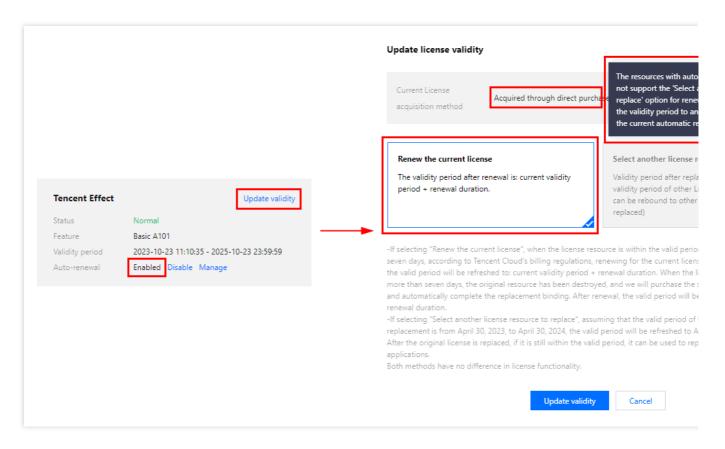

Renew the current license

Select another license resource to replace

1. Click Renew the current license, and click Update validity.

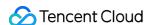

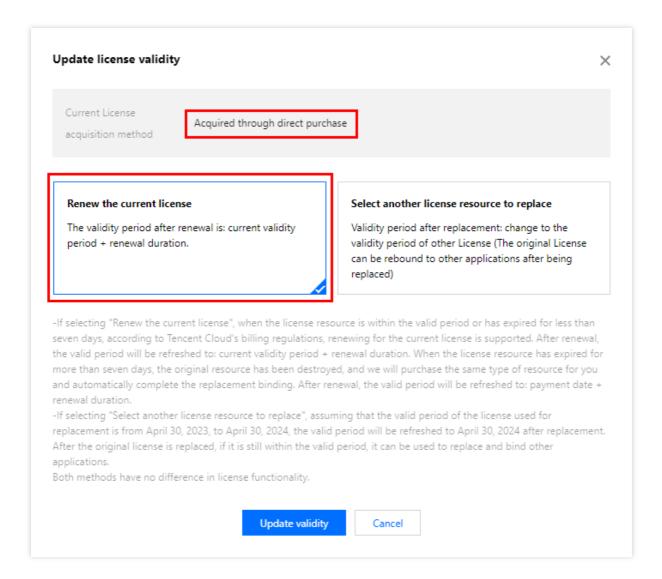

#### Note:

#### If you select Renew the current license:

When the license resource is within the valid period or has expired for less than seven days, according to Tencent Cloud's billing regulations, renewing for the current license is supported. After renewal, the valid period will be refreshed to: current validity period + renewal duration.

When the license resource **has expired for more than seven days**, the original resource has been destroyed, and we will purchase the same type of resource for you and automatically complete the replacement binding, After renewal, the valid period will be refreshed to: **payment date + renewal duration**.

2. In the **Renewal** interface, select the **Renewal period**. Tencent Effect license renews **annual** / **monthly**. Click **Confirm** to extend the license valid period.

#### Note:

The Tencent Effect SDK package support **annual** payment purchase, and the license auto-renewal will be deducted **annually**.

Among them, the A series basic packages A1 - 00, A1 - 01, A1 - 02, A1 - 03 and X series capability X1 - 01 support the **monthly** payment mode, and the license is renewable on a **monthly** basis.

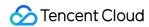

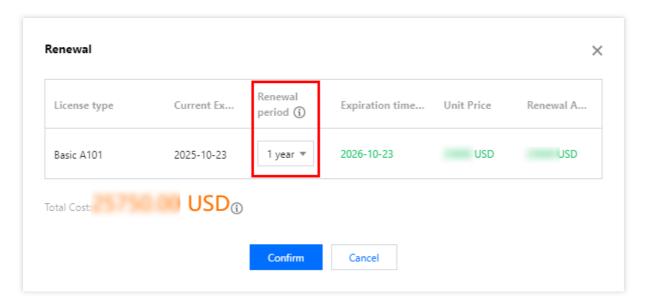

1. Click Select another license resource to replace, and click Update validity.

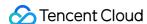

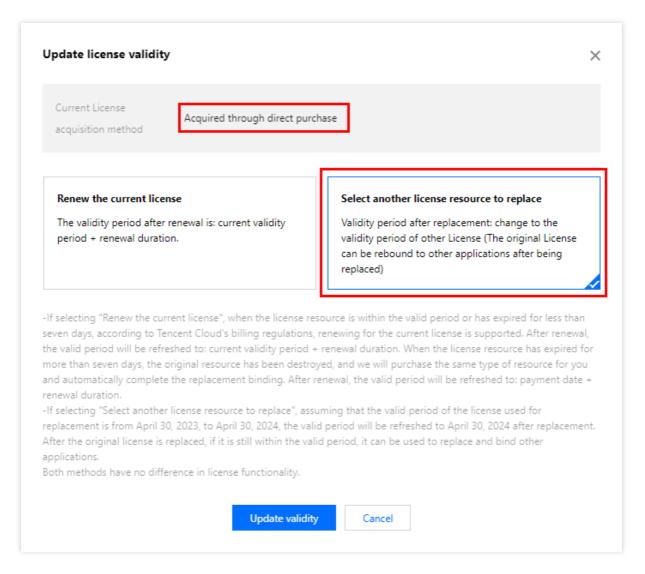

2. In the **Update validity** interface, click **Bind**. Select the unbound Tencent Effect package (if there is no available resource pack to bind, you can go to the Tencent Effect SDK purchase page to buy), and click **Confirm**.

#### Note:

Currently, the valid period of the renewal packages only supports the renewal of the same type of packages. That is, if the bound license package type is S1 - 04, only an S1 - 04 package can be selected for renewal. If you want to change the bound package type, you need to submit a service ticket or contact the business for processing.

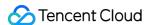

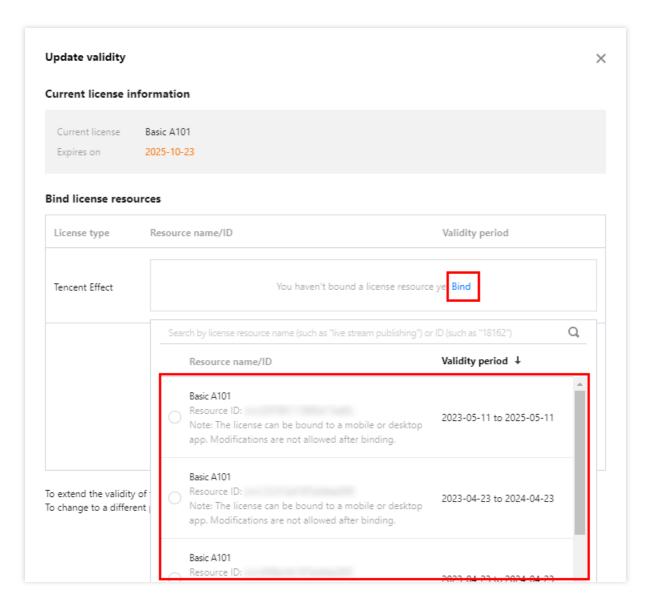

3. Check the renewed validity period.

#### Note:

You cannot modify the information of an official license. If you want to use a package you purchased for a new application, click **Create official license** to bind it to a new application.

## Auto-renewal

You can manage auto-renewal through **Console** and **Billing center** in 2 methods. The details are as follows.

Console

Billing center

A license acquired through the direct purchase mode supports the enabling of automatic renewal. License resources with automatic renewal enabled will be automatically renewed on an annual/monthly basis 3 days

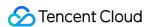

**before expiration**. Make sure your account has sufficient available balance before enabling automatic renewal. Otherwise, it may lead to a renewal failure and affect your usage.

Log in to the Tencent Cloud's Tencent Effect SDK Console > Mobile Licenses Management management page and locate the license you wish to manage for automatic renewal:

- 1. Enable Auto-renewal.
- 1.1 In the **Disabled** status of the license Auto-renewal, click to **Enable** auto-renewal, and it will be automatically deducted and renewed **annually / monthly** three days before expiration.

#### Note:

The Tencent Effect SDK package support **annual** payment purchase, and the license auto-renewal will be deducted **annually**.

Among them, the A series basic packages A1 - 00, A1 - 01, A1 - 02, A1 - 03 and X series capability X1 - 01 support **monthly** payment purchase, and the license auto-renewal will be deducted **monthly**.

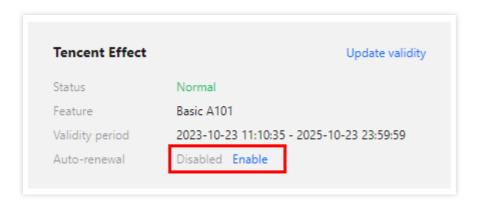

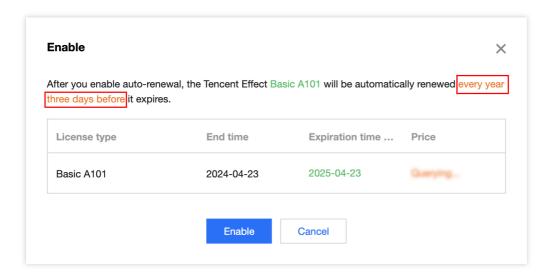

1.2 Auto-renewal status changed to Enabled.

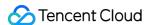

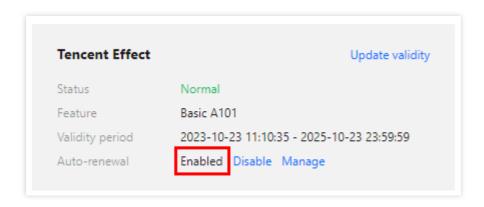

2. Disable Auto-renewal. The **Auto-renewal** of the license can be turned off in the **Enabled** status by click **Disable**. After it expires, it will no longer be automatically renewed.

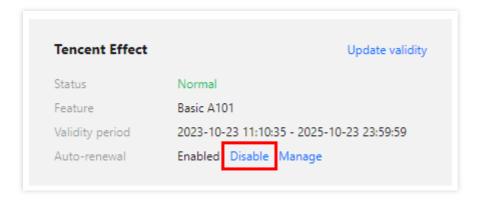

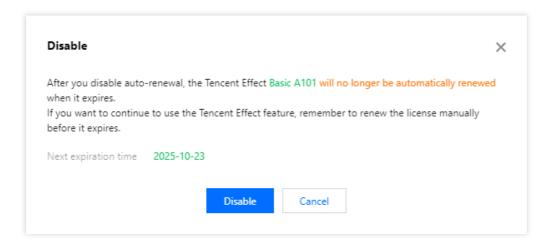

You can navigate to Renewal Management to set resources to automatic renewal.

In the search box on the right, search for a Tencent Effect package, locate the target resource, and click **Set to Auto-Renewal**.

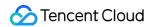

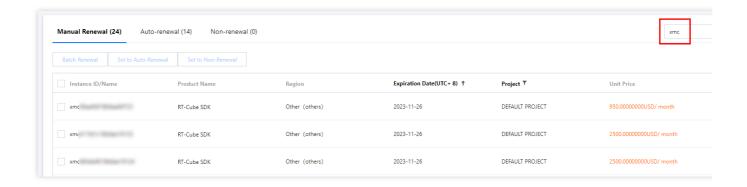

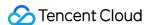

# Adding and Renewing a License (Desktop)

Last updated: 2024-01-04 10:01:45

The Tencent Effect SDK offers various beauty filters and effects. To use it, you can purchase a Tencent Effect package for a license. For the billing details, see Pricing Overview.

After purchase, you can add and renew a Tencent Effect license in the Tencent Effect console. The license can be bound to a mobile or desktop application, and modifications are not allowed after binding. This document describes how to add and renew a Tencent Effect official license for a **desktop application**.

The Tencent Effect SDK provides trial licenses, which you can **apply for for free** to try out **Tencent Effect** capabilities. For more information, see Free Trial License.

## Purchasing an official license

According to your specific needs, head to the Tencent Effect SDK purchase page to purchase an SDK package (which supports the annual payment method, and certain packages support the monthly payment method) and gain an official license to use. For information on the pricing and feature differences of each SDK edition, refer to Pricing Overview.

## Binding an official license

You can follow the steps below to **binding the license to a new application**:

1. Go to Desktop Licenses of the Tencent Effect SDK console and click Create official license.

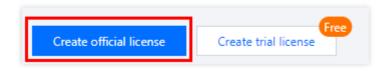

2. Enter the App name, Process name (Windows), and Bundle ID (macOS), select Tencent Effect License, and click Next.

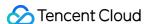

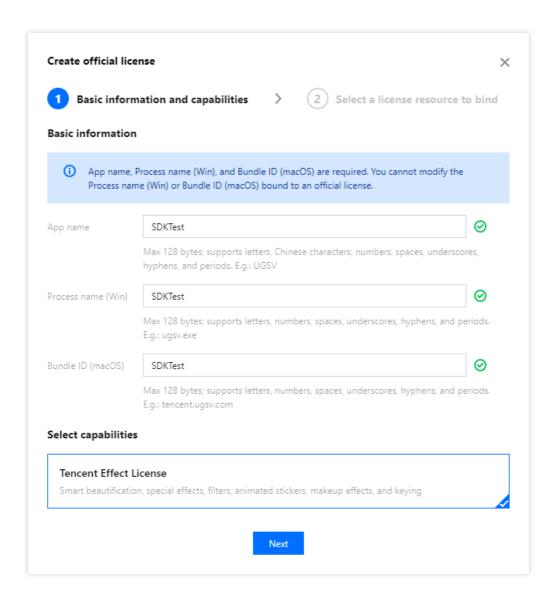

3. Enter the **Create official license** interface, click **Bind**. Select the unbound Tencent Effect package, and click **Create** can then generate official license. If you don't have any packages to bind, go to the Purchase Page to buy a package.

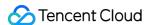

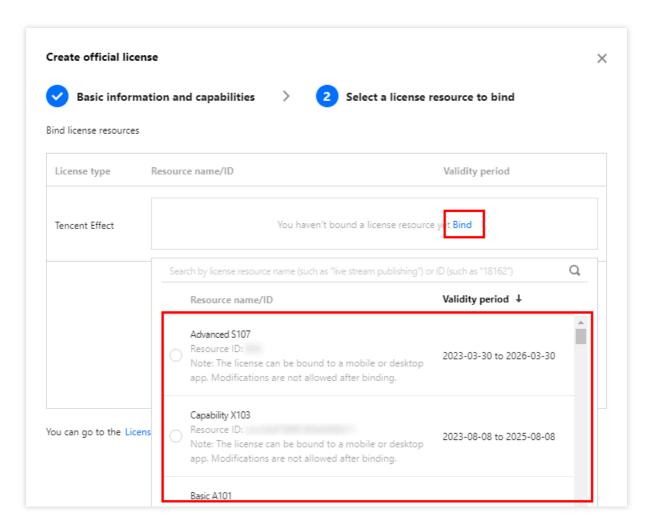

#### Note:

Before clicking **Confirm**, double-check the Process name (Windows) and Bundle ID (macOS) and make sure they are identical to what you submit to app stores. **The information cannot be modified after submission.** 

4. Upon successful creation of an official license, the page will display the generated official license information. During the SDK initialization configuration, the License URL and License key must be entered. Please store the following information carefully.

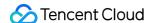

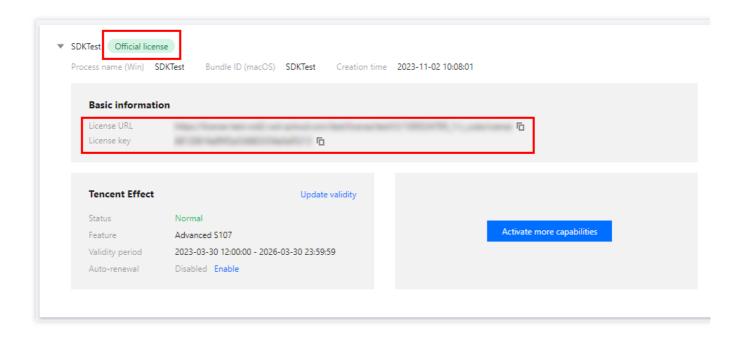

## Update official license valid period

You can log in to the Tencent Cloud's Tencent Effect SDK Console > PC License Management page to view the validity of the Tencent Effect official license. You can also subscribe to the audio-video terminal SDK under Message Subscription, and select Message Center/Email/SMS as the message receipt channel to get notified when the license is about to expire. Notifications will be sent out 32, 7, 3, and 1 days before the license expires, reminding you to renew it in time to ensure business continuity. If your Tencent Effect official license has expired, you can follow the steps below to renew it:

1. Select the license you want to renew and click **Update validity** in the **Tencent Effect** capability.

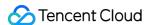

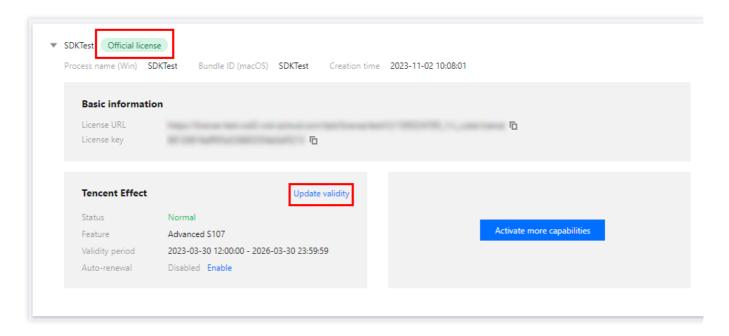

2. The acquisition method of the current license is **Acquired through direct purchase**. The validity can be extended through two methods: **Renew the current license** or **Select another license resource to replace**. The detailed steps are described as follows:

#### Note:

Resources with auto-renewal enabled do not support the license resource replacement method for renewal. If you want to change the validity period to that of another license, disable the auto-renewal function.

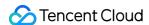

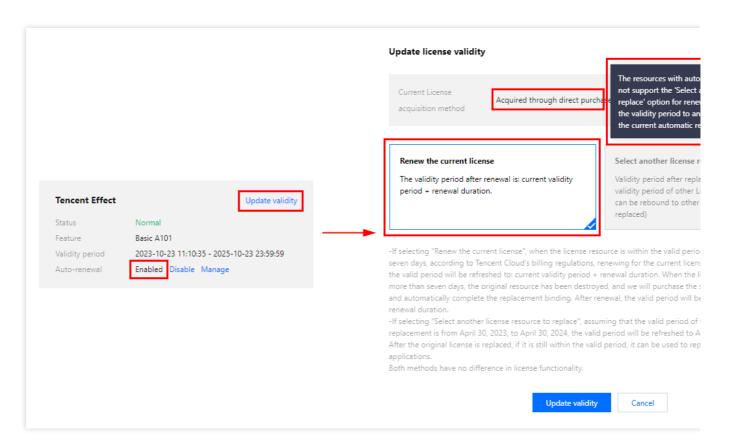

Renew the current license

Select another license resource to replace

1. Click Renew the current license, and click Update validity.

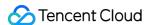

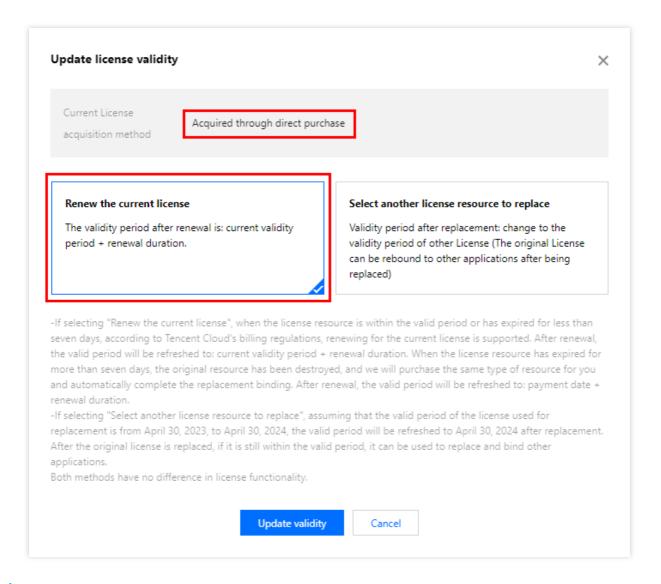

#### Note:

#### If you select **Renew the current license**:

When the license resource is within the valid period or has expired for less than seven days, according to Tencent Cloud's billing regulations, renewing for the current license is supported. After renewal, the valid period will be refreshed to: current validity period + renewal duration.

When the license resource **has expired for more than seven days**, the original resource has been destroyed, and we will purchase the same type of resource for you and automatically complete the replacement binding, After renewal, the valid period will be refreshed to: **payment date + renewal duration**.

2. In the **Renewal** interface, select the **Renewal period**. Tencent Effect license renews **annual** / **monthly**. Click **Confirm** to extend the license valid period.

#### Note:

The Tencent Effect SDK package support **annual** payment purchase, and the license auto-renewal will be deducted **annually**.

Among them, the A series basic packages A1 - 00, A1 - 01, A1 - 02, A1 - 03 and X series capability X1 - 01 support the **monthly** payment mode, and the license is renewable on a **monthly** basis.

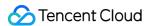

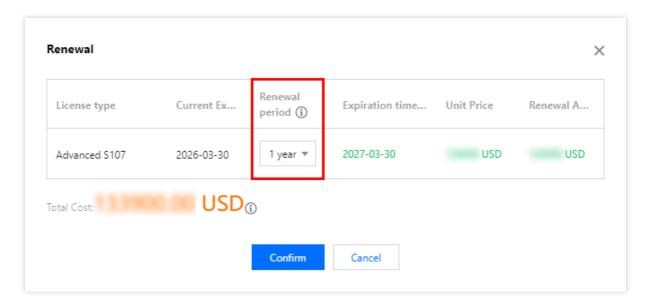

1. Click Select another license resource to replace, and click Update validity.

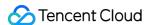

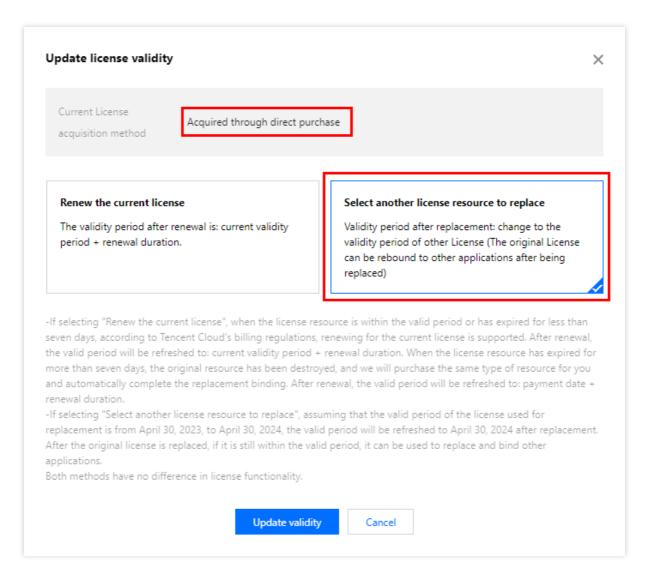

2. In the **Update validity** interface, click **Bind**. Select the unbound Tencent Effect package (if there is no available resource pack to bind, you can go to the **Tencent Effect SDK** purchase page to buy), and click **Confirm**.

#### Note:

Currently, the validity period renewal of packages only supports the same type of packages. That is, if the bound license package type is S1 - 04, only an S1 - 04 package can be selected for renewal. To change the type of the bound package, you need to submit a service ticket or contact the business for processing.

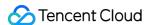

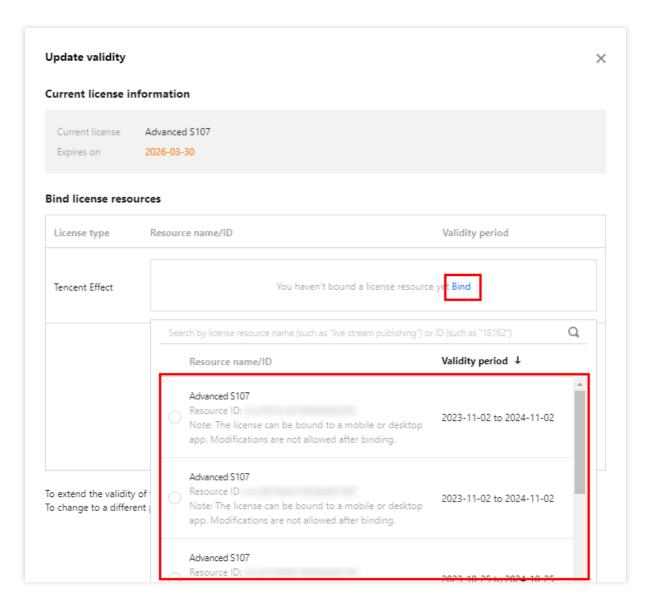

3. Check the renewed validity period.

#### Note:

You cannot modify the information of an official license. If you want to use a package you purchased for a new application, click **Create official license** to bind it to a new application.

## Automatic renewal

You can manage auto-renewal through **Console** and **Billing center** in 2 methods. The details are as follows.

Console

Billing center

A license acquired through the direct purchase mode supports the enabling of automatic renewal. License resources with automatic renewal enabled will be automatically renewed on an annual/monthly basis 3 days

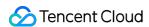

**before expiration**. Make sure your account has sufficient available balance before enabling automatic renewal. Otherwise, it may lead to a renewal failure and affect your usage.

Log in to the Tencent Cloud's Tencent Effect SDK Console > PC License Management management page and locate the license you wish to manage for automatic renewal:

- 1. Enable Auto-renewal.
- 1.1 In the **Disabled** status of the license Auto-renewal, click to **Enable** auto-renewal, and it will be automatically deducted and renewed **annually** / **monthly** three days before expiration.

#### Note:

The Tencent Effect SDK package support **annual** payment purchase, and the license auto-renewal will be deducted **annually**.

Among them, the A series basic packages A1 - 00, A1 - 01, A1 - 02, A1 - 03 and X series capability X1 - 01 support **monthly** payment purchase, and the license auto-renewal will be deducted **monthly**.

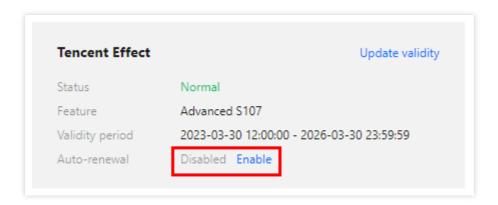

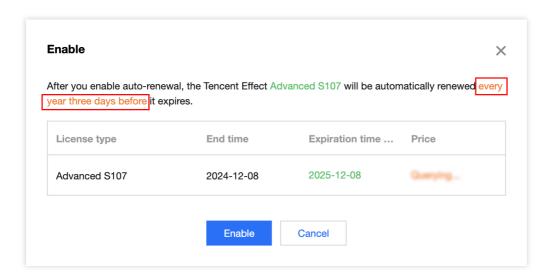

1.2 Auto-renewal status changed to Enabled.

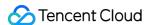

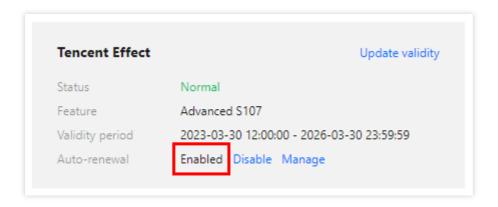

2. Disable Auto-renewal. The **Auto-renewal** of the license can be turned off in the **Enabled** status by click **Disable**. After it expires, it will no longer be automatically renewed.

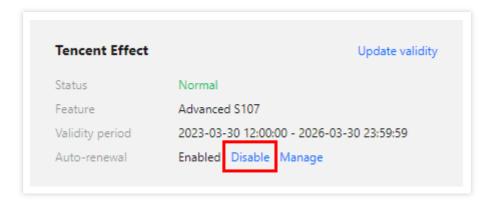

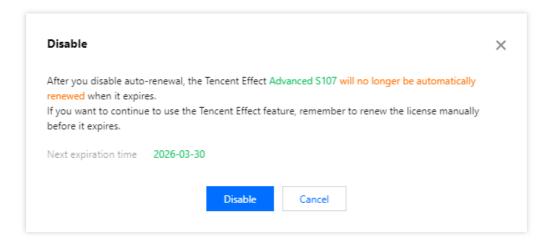

You can navigate to Renewal Management to set resources to automatic renewal.

In the search box on the right, search for a Tencent Effect package, locate the target resource, and click **Set to Auto-Renewal**.

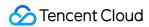

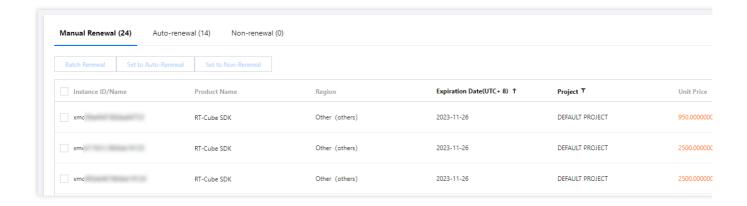

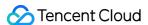

# Adding and Renewing a License (Web)

Last updated: 2024-03-08 11:43:36

Tencent Effect offers various beauty filters and effects. To use the Tencent Effect SDK, you need to purchase a Tencent Effect package. For the billing details, see Pricing Overview.

After buying a package, you can use it to create a new license or extend the validity of an existing license in the Tencent Effect console. A web license can be bound to one domain and one Weixin Mini Program. This document shows you how to add an official web license, as well as how to renew an existing license.

You can apply for free trial licenses to try out Beauty AR Web features. For details, see Free Trial License.

## Creating an official license

You get an official license by purchasing a package. The validity period of a license starts immediately after successful payment. To learn about the capabilities of different package editions, see Pricing Overview.

The detailed directions are as follows:

1. Go to Web Licenses of the Tencent Effect SDK console and click Create official license.

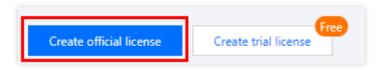

2. Select the package edition, enter the Project name, Domain, and Mini Program AppID, and click Next.

#### Note:

A Standard package can be bound to a single domain, while an Advanced package can be bound to a wildcard domain (if you bind a license to the wildcard domain \*.tencent.com , Tencent Effect will be available to any domain that ends with .tencent.com , such as a.tencent.com and b.tencent.com ).

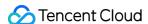

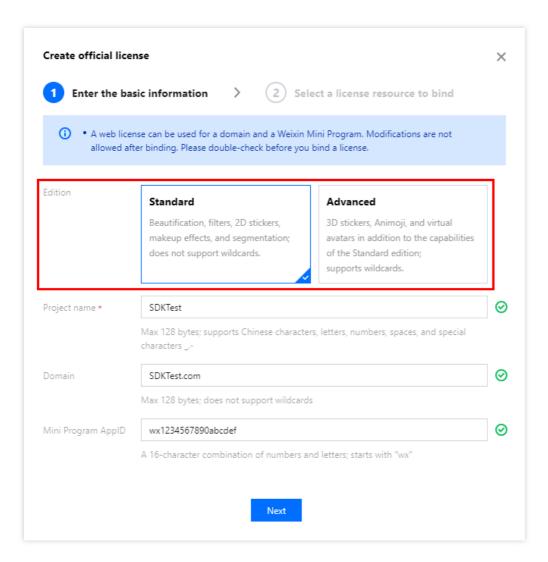

3. Enter the **Create official license** interface, click **Bind**. Select the unbound Tencent Effect package, and click **Create** can then generate official license. If you don't have any packages to bind, go to the Purchase Page to buy a package.

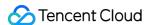

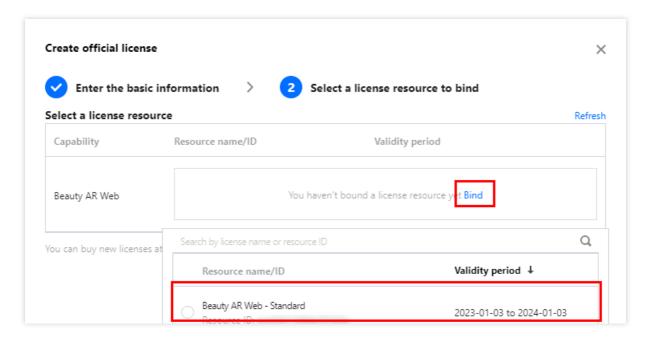

#### Note:

Before you click **Confirm**, double-check the domain and Weixin Mini Program AppID. **For official licenses**, modifications are not allowed after binding.

4. Upon successful creation of an official license, the page will display the generated official license information. During the SDK initialization configuration, the License URL and License token must be entered. Please store the following information carefully.

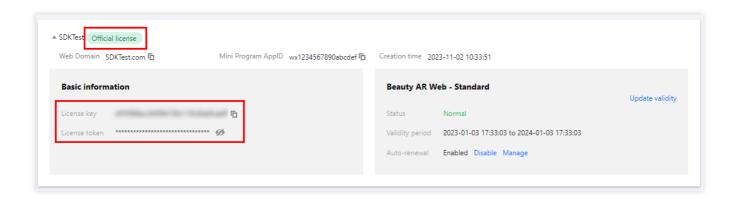

## Update official license valid period

You can log in to the Tencent Cloud's Tencent Effect SDK Console > Web License Management page to view the validity of the Tencent Effect official license. You can also subscribe to the audio-video terminal SDK under Message Subscription, and select Message Center/Email/SMS as the message receipt channel to get notified when the license is about to expire. Notifications will be sent out 32, 7, 3, and 1 days before the license expires, reminding you

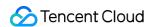

to renew it in time to ensure business continuity. If your Tencent Effect official license has expired, you can follow the steps below to renew it:

1. Select the license you want to renew and click **Update validity** in the **Tencent Effect** capability.

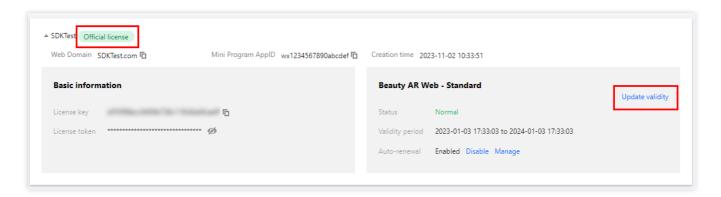

2. The acquisition method of the current license is **Acquired through direct purchase**. The validity can be extended through two methods: **Renew the current license** or **Select another license resource to replace**. The detailed steps are described as follows:

#### Note:

Resources with auto-renewal enabled do not support the license resource replacement method for renewal. If you want to change the validity period to that of another license, disable the auto-renewal function.

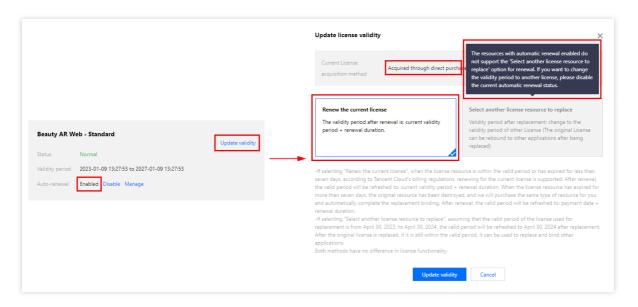

Renew the current license

Select another license resource to replace

1. Click Renew the current license, and click Update validity.

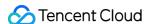

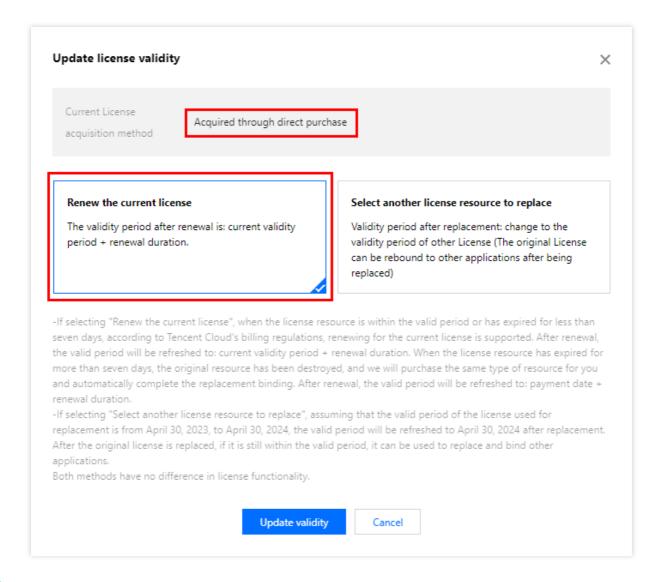

#### Note:

If you select Renew the current license:

When the license resource is within the valid period or has expired for less than seven days, according to Tencent Cloud's billing regulations, renewing for the current license is supported. After renewal, the valid period will be refreshed to: current validity period + renewal duration.

When the license resource **has expired for more than seven days**, the original resource has been destroyed, and we will purchase the same type of resource for you and automatically complete the replacement binding, After renewal, the valid period will be refreshed to: **payment date + renewal duration**.

2. On the renewal screen, set the **Renewal period** for your Tencent Effect license. Renewals are available with **annual** subscriptions. Click **Confirm** to extend the validity of the license.

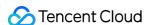

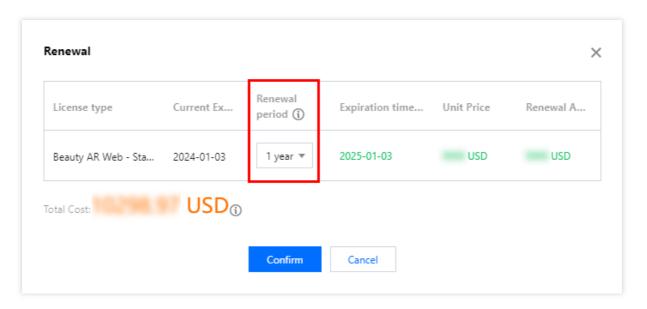

1. Click Select another license resource to replace, and click Update validity.

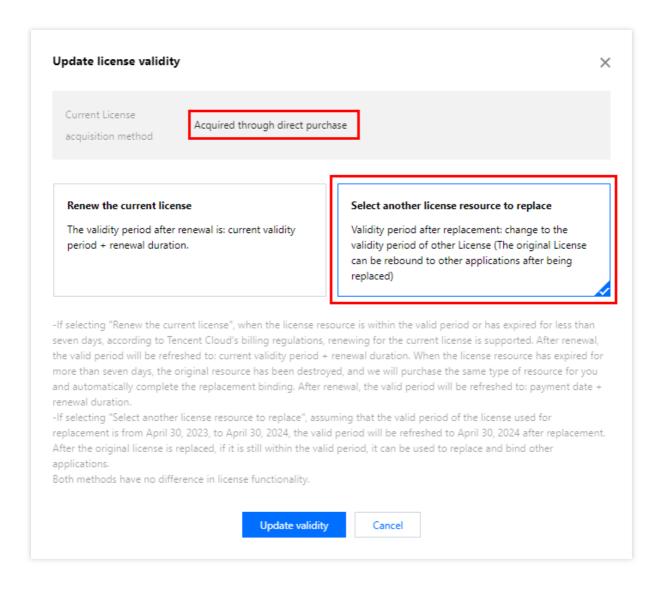

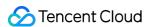

2. On the **Update validity** page, click **Bind**, select an **unbound** Tencent Effect package (if no packages are available for binding, proceed to the Tencent Effect SDK purchase page to purchase a package), and click **Confirm**. **Note:** 

Currently, the valid period of the renewal package only supports the renewal of the same type of package. That is, if the bound license package type is Standard, then the renewal can only choose the Standard package for renewal. If you want to change the bound package type, you need to submit a service ticket or contact the business for processing.

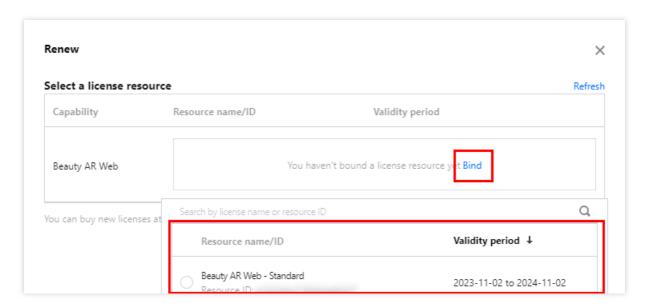

3. Check the renewed validity period.

#### Note:

You cannot modify the information of an official license. If you want to use a package you purchased for a new application, click **Create official license** to bind it to a new application.

## Auto-renewal

You can manage auto-renewal through **Console** and **Billing center** in 2 methods. The details are as follows.

Console

Billing center

A license acquired through the direct purchase mode supports the enabling of automatic renewal. License resources with automatic renewal enabled will be automatically renewed on an annual basis 3 days before expiration. Make sure your account has sufficient available balance before enabling automatic renewal. Otherwise, it may lead to a renewal failure and affect your usage.

Log in to the Tencent Cloud's Tencent Effect SDK Console > Web License Management management page and locate the license you wish to manage for automatic renewal:

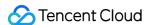

- 1. Enable Auto-renewal.
- 1.1 In the **Disabled** status of the license Auto-renewal, click to **Enable** auto-renewal, and it will be automatically deducted and renewed **annually** three days before expiration.

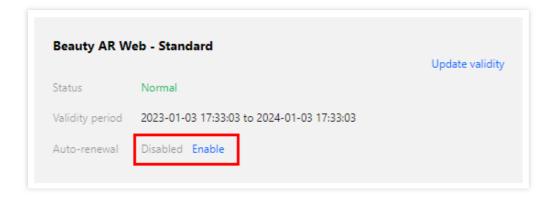

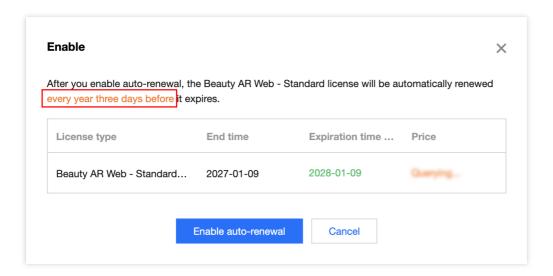

1.2 Auto-renewal status changed to Enabled.

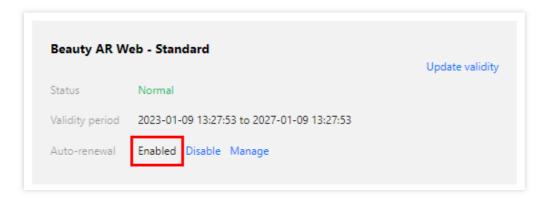

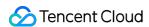

2. Disable Auto-renewal. The **Auto-renewal** of the license can be turned off in the **Enabled** status by click **Disable**. After it expires, it will no longer be automatically renewed.

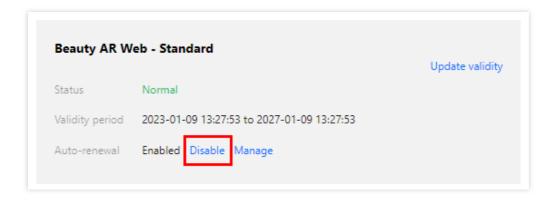

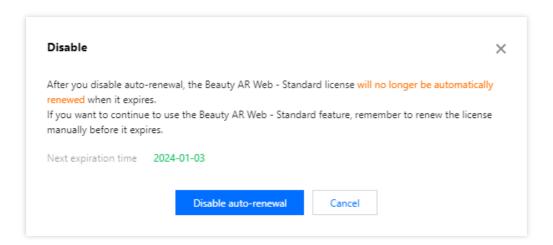

You can navigate to Renewal Management to set resources to automatic renewal.

In the search box on the right, search for a Tencent Effect package, locate the target resource, and click **Set to Auto-Renewal**.

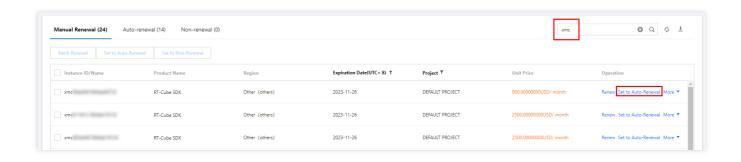

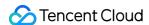

## **FAQs**

Last updated: 2023-06-25 09:48:18

This document answers questions you may encounter when using Tencent Effect licenses.

### **License Basics**

#### What is the relationship between a Tencent Effect license and the Tencent Effect SDK?

The Tencent Effect SDK is a collection of software development tools that make it easier for you to integrate advanced beautification effects into your apps for different software packages, software frameworks, and operating systems. A license is required for you to be able to use the features of the SDK. The license information of the Tencent Effect SDK consists of a of <code>Key</code> and <code>LicenseURL</code> / <code>Token</code> . After getting them and entering them into the SDK, you can enable the SDK features.

#### How do I get an official license for Tencent Effect?

Refer to the "Pricing Overview" document to purchase a Tencent Effect package and get a license to use the Tencent Effect SDK. After purchasing a package, you need to bind it in the Tencent Effect console before you can use the corresponding features. For detailed directions, see Purchasing an Official License.

## Mobile/Desktop Editions

#### What is the validity period of a Tencent Effect license? How do I renew it?

**Trial license**: A trial license is valid for 14 days after issuance. It can be renewed one time to extend its validity period to a maximum of 28 days total. For example, if you applied for a trial license on January 1, 2022, and were issued a license on January 2, 2022, the license would be valid until 00:00:00 on January 17, 2022. If you renew the license, it would then expire at 00:00:00 on January 31, 2022.

**Official license**: An official license is valid for one year (365 days) after purchase. For example, if you successfully purchase the official version License on January 1, 2022, the official version License will expire at 00:00:00 on January 2, 2023.

You renew an official license for an application by purchasing a new package and binding it to the application. For detailed directions, see Adding and Renewing a License (Mobile).

#### Can I modify the bundle ID/package name bound to a Tencent Effect license?

The project information bound to a **trial license** can be modified.

To do so, go to Tencent Effect console > Trial license and click Edit on the right of the trial license information to

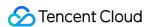

enter the edit page.

The package name/bundle ID or process name (Windows)/bundle ID (macOS) bound to an **official license** cannot be modified.

#### How do I upgrade or downgrade a Tencent Effect license?

The Tencent Effect SDK comes in 17 editions. For more information on the differences in their features, see Pricing Overview. You cannot upgrade or downgrade the SDK license while while it is still valid. When the license expires, you can change it to a more suitable license.

The package offered for trial is the full-featured S1-07, which allows you to try all features of the Tencent Effect SDK. While using a trial license, you can purchase an official license at any time.

#### How many applications and devices can I use a license for?

One Tencent Effect native license can be bound to a mobile or desktop application, and modifications are not allowed after binding. It can be bound to one Bundle ID and one Package Name (which must be different) of a mobile application or to one Process Name (Windows) and one Bundle ID (macOS) of a desktop application. A license cannot be bound to both a mobile application and a desktop application. To bind a license to multiple platforms, you need to purchase the corresponding number of licenses.

There is no limit on the number of licenses that can be added to an account or the number of authorized devices.

## Web Editions

#### What is the validity period of a Tencent Effect license? How do I renew it?

A **trial license** is valid for 14 days after it is bound to the project information (it can be renewed once to extend its validity to a maximum of 28 days total).

The validity period of an **official license** starts from the day it is purchased. For example, if you purchased an official Standard license for one month on January 1, 2023, it would expire on February 1, 2023.

An official license can be renewed as instructed in Renewing Official License.

# What should I do if an error ( referer or WeChatAppId does not match) is reported after the SDK connection?

Check whether the Domain or WeChatAppId configured in the console matches the actual web domain or WeChatAppId . If the web domain contains a special port other than 80 and 443, add the port number.

#### Can I modify the domain bound to a Tencent Effect license?

The project information bound to a **trial license** can be modified.

To do so, go to Tencent Effect console > **Trial license** and click **Edit** on the right of the trial license information to enter the edit page.

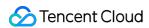

The domain or mini program Appid bound to a **Tencent Effect official license** cannot be modified.